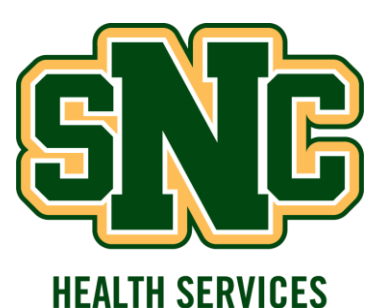

# **Directions for Entering Your Required Health Information into the Patient Portal**

#### **STEP 1:** *Logging into the Patient Portal*

This is the website link to the Patient Portal:

<https://snc.medicatconnect.com/>

You will need the following information to login to the website:

User Name: Your SNC login (example: Mary J Smith is smitmj)

Password: Your SNC email account password

Login is located at the top right of the web page

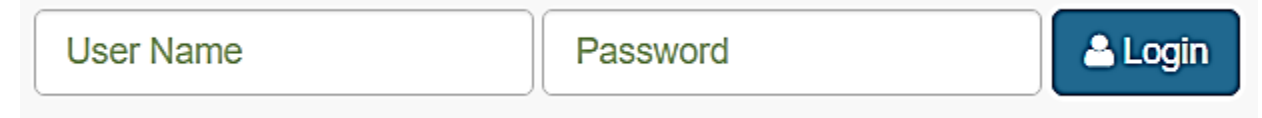

## **STEP 2:** *Entering Your Immunizations*

 Locate the Immunization icon at the top of the Welcome page and click on the word "Immunization"

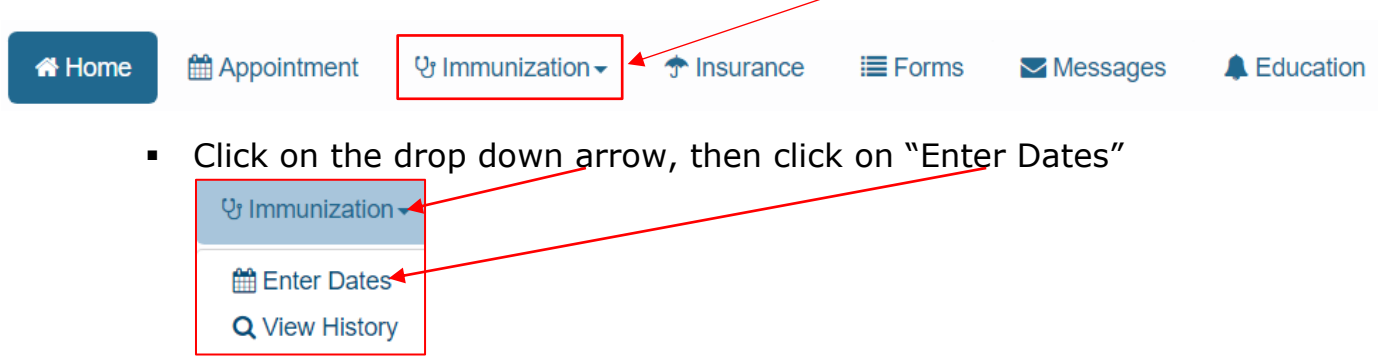

 $\circ$  On the next page you will be able to enter your 1<sup>st</sup> and 2<sup>nd</sup> MMR (measles, mumps, rubella) dates.

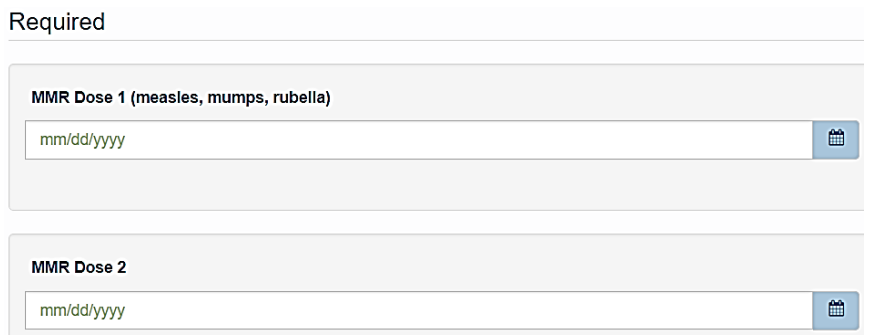

 When completed, please submit the form by clicking on the "Submit" Submit button on the bottom of the form.

### **STEP 3:** *Completing the Financial Responsibility Agreement*

 Locate the Forms icon at the top of the Welcome page and click on the word "Forms"

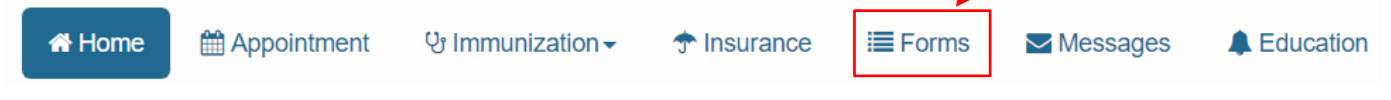

o On this page you will find the link for the Financial Responsibility Agreement form.

> Financial Responsibility Agreement\* All students must complete this form prior to their visit at Health & Wellness Services.

Please click on this link, read and enter the required information which is indicated by the red asterisk  $\ast$ When completed, please submit the form.

#### **STEP 4:** *Entering Your Health History*

o Next, you will also see the link for the Health History form.

Health History Form SNC\* Prior to starting classes, All incoming students are required to complete the Health History.

**Please click on this link, read and enter the required information which** is indicated by the red asterisk  $\bigstar$ . When completed, please submit the form.

#### **STEP 5:** *Entering Your Insurance Information*

 You can enter your insurance information by clicking on the Insurance icon at the top of the Welcome page.

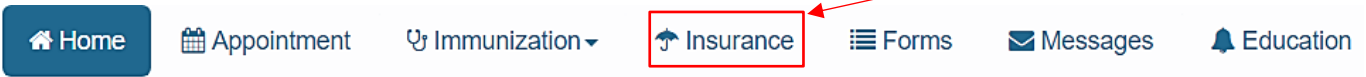

 $\circ$  This is the next page that you will see. Click on the Add New button and search through the listed insurance companies by clicking on the drop down arrow.

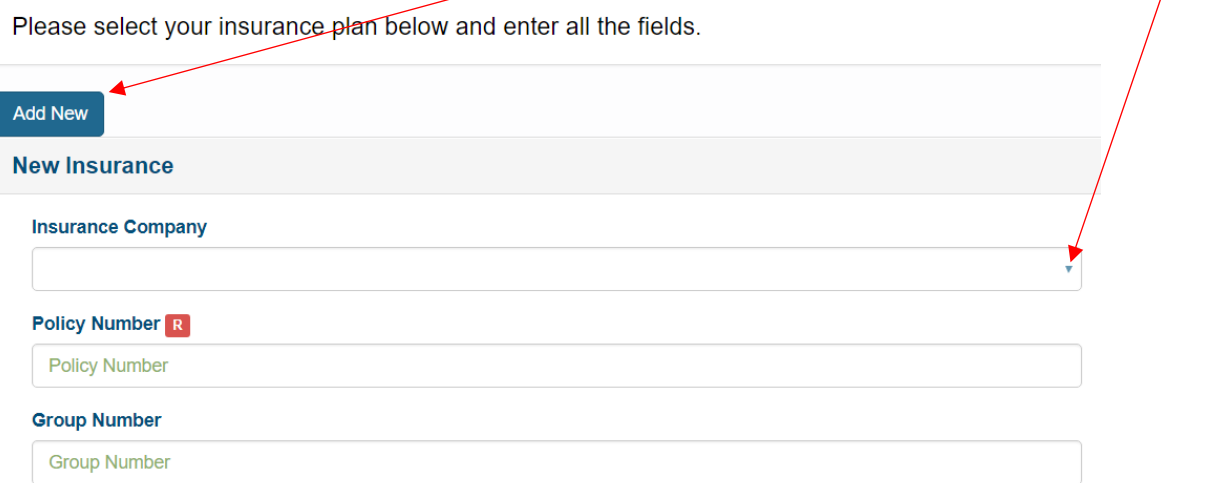

- You will need to have your insurance Policy, ID or Member number that will be entered into the "Policy Number" space. You may also have a Group number on your insurance card that will also need to be entered.
- Click the "Add" button found at the bottom of the page when you have

completed the form.

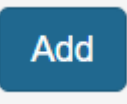